# <span id="page-0-0"></span>**Ecran Plat 3007WFP Dell™**

#### **A Propos de Votre Ecran**

[Vue de Face](file:///C:/data/systems/3007WFP/fr/about.htm#Front%20View)  [Vue Arrière](file:///C:/data/systems/3007WFP/fr/about.htm#Back%20View)  [Vue Latérale](file:///C:/data/systems/3007WFP/fr/about.htm#Side%20View)  [Vue de Dessous](file:///C:/data/systems/3007WFP/fr/about.htm#Bottom%20View)  [Spécifications du Moniteur](file:///C:/data/systems/3007WFP/fr/about.htm#Specifications) [Spécifications de la Soundbar Dell \(En Option\)](file:///C:/data/systems/3007WFP/fr/about.htm#Sounrdbar%20Specifications) [Entretien de Votre Ecran](file:///C:/data/systems/3007WFP/fr/about.htm#Caring) 

#### **Utiliser la Base Réglable de Votre Ecran**

[Organiser Vos Câbles](file:///C:/data/systems/3007WFP/fr/stand.htm#Organizing%20Your%20Cables) [Utiliser les fonctions d'Inclinaison, de Rotation et l'Extension Verticale](file:///C:/data/systems/3007WFP/fr/stand.htm#Using%20the%20Tilt,%20Swivel,%20and%20Vertical%20Extension) 

#### **Installer Votre Ecran**

[Connecter Votre Ecran](file:///C:/data/systems/3007WFP/fr/setup.htm#Connecting%20Your%20Monitor) [Installer l'utilitaire \(Système d'Exploitation Microsoft®](file:///C:/data/systems/3007WFP/fr/setup.htm#Installing%20the%20Utility%20Tool%20(Microsoft%C2%AE%20Windows%C2%AE%20Operation%20Systems))Windows®) [Utiliser les boutons du Panneau Avant](file:///C:/data/systems/3007WFP/fr/setup.htm#Using%20the%20Front%20Panel%20Buttons) [Utiliser le Menu OSD](file:///C:/data/systems/3007WFP/fr/setup.htm#Using%20the%20OSD) [Utiliser la SoundBar Dell \(En Option\)](file:///C:/data/systems/3007WFP/fr/setup.htm#Using%20the%20Dell%20Soundbar%20(Optional))

#### **Résoudre les Problèmes**

[Problèmes Généraux](file:///C:/data/systems/3007WFP/fr/solve.htm#General%20Problems) [Problèmes Spécifiques au Produit](file:///C:/data/systems/3007WFP/fr/solve.htm#specific_problems) [Problèmes liés à l'USB](file:///C:/data/systems/3007WFP/fr/solve.htm#USB_problems) [Dépannage de Votre Soundbar](file:///C:/data/systems/3007WFP/fr/solve.htm#Troubleshooting%20Your%20Soundbar)

#### **Appendice**

[MISE EN GARDE: Consignes de Sécurité](file:///C:/data/systems/3007WFP/fr/appendx.htm#Safety%20Information) [Informations d'Identification FCC](file:///C:/data/systems/3007WFP/fr/appendx.htm#FCC%20Info) [Contacter Dell](file:///C:/data/systems/3007WFP/fr/appendx.htm#Contacting%20Dell) [Guide de Configuration de Votre Ecran](file:///C:/data/systems/3007WFP/fr/appendx.htm#Your%20Monitor%20Set-up%20Guide)

# **Les informations présentes dans ce document sont sujettes à modification sans avis préalable. © 2005 Dell Inc. Tous droits réservés.**

Toute reproduction de quelque manière que ce soit sans l'autorisation écrite de Dell Inc. est strictement interdite

Les marques commerciales utilisées dans ce texte: *Dell™, PowerEdge™, PowerCannect™, Dell™ Dimension™, DetiPrex™, Datitude™, Dell MC*<br>sont des marques commerciales de Dell Inc; *Microsoft, Windows NT s*ont des marques comm

D'autres marques commerciales et appellations commerciales peuvent être instancement promier en entrementancem<br>appellations soit à leurs produits. Dell Inc. désavoue tout intérêt propriétaire dans les marques commerciales

Décembre 2005

#### <span id="page-1-0"></span>**A Propos de Votre Ecran Ecran Plat 3007WFP Dell™**

- [Vue de Face](#page-1-1)
- [Vue Arrière](#page-1-2)
- [Vue de Dessous](#page-2-1)
- **O** [Vue Latérale](#page-2-2)
- **O** [Spécifications de l'Ecran](#page-3-0)
- [Spécifications de la Soundbar Dell \(En Option\)](#page-6-1)
- **[Entretien de Votre Ecran](#page-6-2)**

# <span id="page-1-1"></span>**Vue de Face**

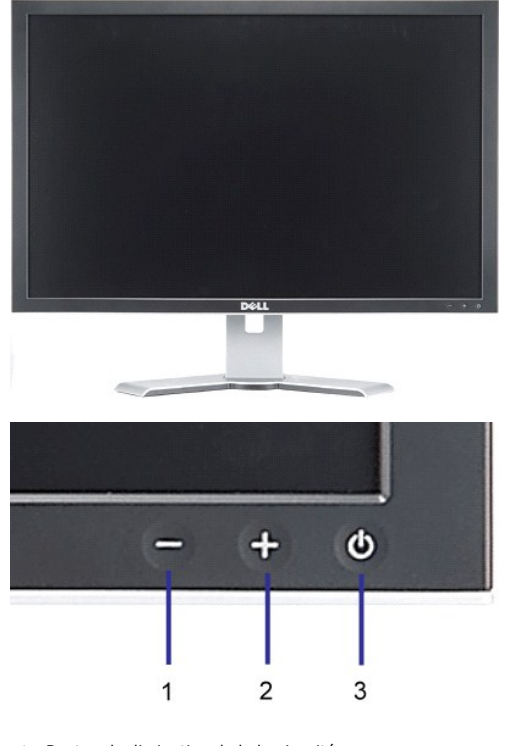

- **1.** Bouton de diminution de la luminosité
- **2.** Bouton d'augmentation de la Luminosité
- **3.** Bouton Alimentation (avec témoin lumineux d'alimentation)

### <span id="page-1-2"></span>**Vue Arrière**

<span id="page-2-0"></span>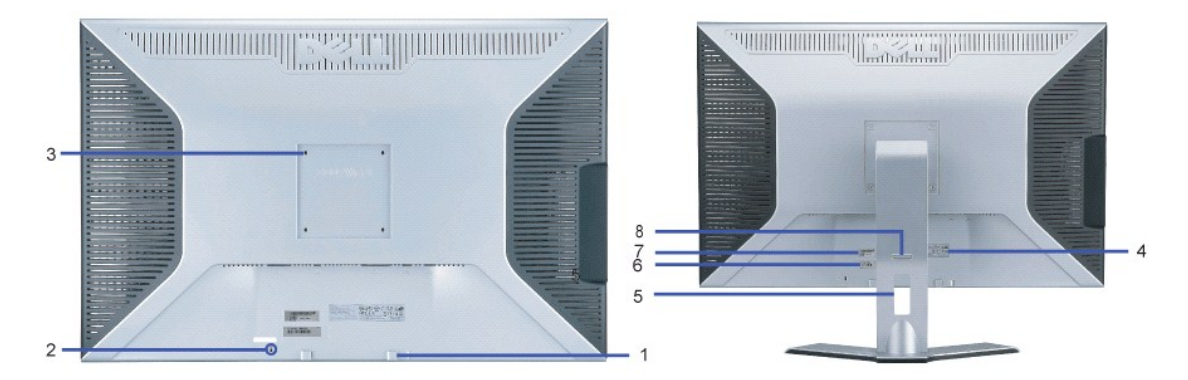

- **1.** Crochets de fixation Soundbar Dell Fixation de la Soundbar optionnelle Dell.
- **2.** Fente de verrouillage de sécurité Fixez un verrou pour sécuriser votre moniteur.
- **3.** Trous de fixation VESA (100mm [Derrière la plaque de fixation ]) Utilisez pour monter le moniteur.
- **4.** Etiquette des Certifications Liste les agréments de certifications.
- **5.** Gaine de câbles Aide à organiser les câbles en les plaçant dans la gaine.
- 6. Etiquette de dépannage -- Référez-vous à cette étiquette si vous devez contacter Dell pour un support
- technique.
- **7.** Etiquette à code-barre avec numéro de série
- 8. Bouton Verrouillage/Libération Poussez le moniteur vers le bas, pressez le bouton pour déverrouiller le<br>Bestime pour le couleur le moniteur jugarile le boutour décisée
- moniteur, puis soulevez le moniteur jusqu'à la hauteur désirée.

#### <span id="page-2-1"></span>**Vue de Dessous**

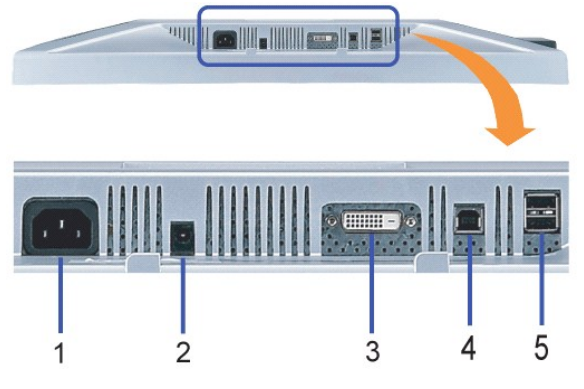

- **1.** Alimentation Met sous tension
- **2.** Connecteur d'alimentation Soundbar Dell Pour connecter la Soundbar (en option)
- **3.** Connecteur DVI Pour connecter le câble DVI de votre ordinateur.
- 4. Port USB flux montant Pour connecter le câble USB livré avec votre moniteur entre le moniteur et l'ordinateur. Une fois ce câble connecté, vous pouvez<br>4. utiliser les connecteurs USB sur le côté et le bas de votre mon
- **5.** Port USB flux descendant Pour connecter vos périphériques USB. Vous pouvez utiliser ce port une fois le câble USB connecté à l'ordinateur et le connecteur USB flux montant connecté au Moniteur.

# <span id="page-2-2"></span>**Vue Latérale**

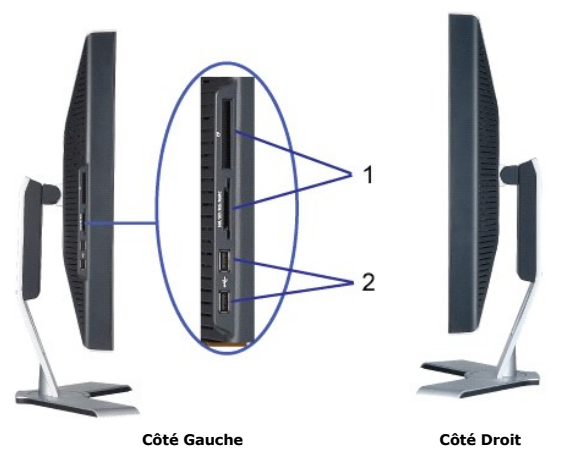

- **1.** Le lecteur de cartes supporte les types de carte suivants:
- Compact Flash (CF)
- Security Digital (SD)
- Memory Stick (MS)
- Smart Media (SM)
- Multimedia Card (MMC)
- **2.** Port USB flux descendant

# <span id="page-3-0"></span>**Spécifications de l'Ecran**

#### **Modes de Gestion d'Energie**

Si vous avez une carte graphique compatible VESA's DPM™, ou un logiciel installé dans votre PC, le moniteur peut automatiquement réduire sa consommation<br>électrique lorsqu'il n'est pas utilisé. On parle alors de VMode d'Eco

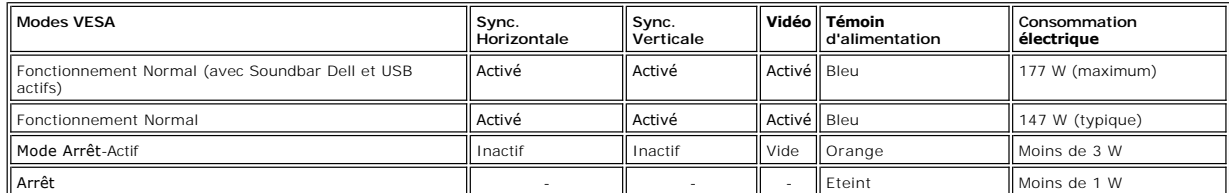

Ce moniteur est compatible **ENERGY STAR**® et TCO '99 pour la gestion de l'alimentation.

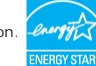

\* La consommation électrique nulle en mode ARRET ne peut être obtenue qu'en déconnectant le câble principal du moniteur.

**ENERGY STAR**® est une marque déposée aux Etats-Unis. En tant que partenaire d'**ENERGY STAR**®, DELL a déterminé que ce produit est conforme aux directives d'**ENERGY STAR**® pour son efficacité énergétique.

#### **Assignations des Broches**

**Connecteur DVI-D 24-broches uniquement numérique :**

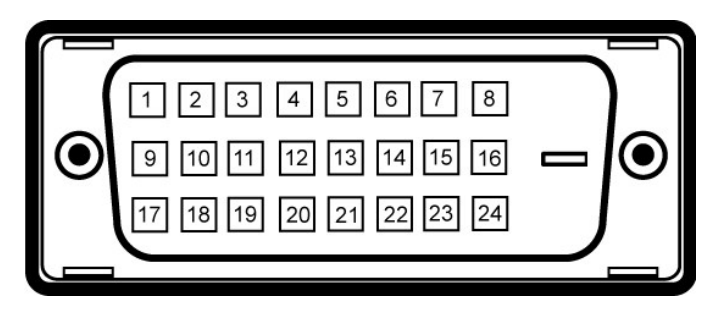

Remarque: La broche 1 est en haut à droite.

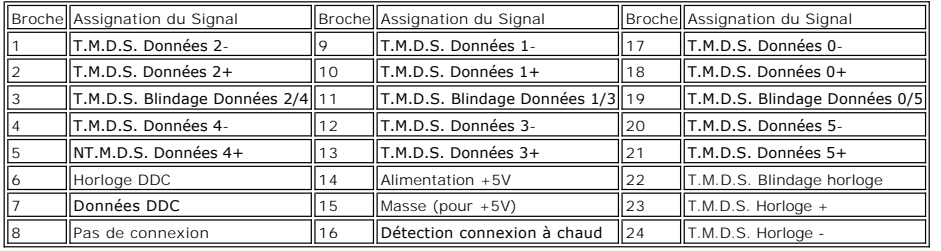

#### **Interface Bus Série Universel (USB)**

Ce moniteur supporte une interface certifiée USB 2.0 High-Speed.\*

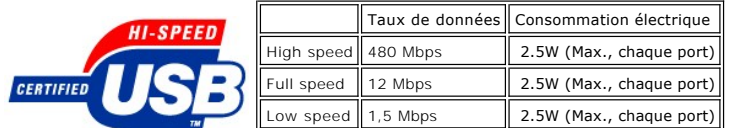

**Ports USB :**

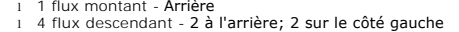

**REMARQUE: Les capacités USB 2.0 nécessitent un ordinateur compatible 2.0.** 

REMARQUE: L'interface USB du moniteur fonctionne uniquement lorsque le moniteur est allumé (ou en Mode Economie d'Energie). Eteindre et<br>rallumer votre moniteur testera à nouveau son interface USB, les périphériques connect

#### **Capacité Plug and Play**

Vous pouvez installer ce moniteur avec n'importe système compatible Plug and Play. Ce moniteur fournit automatiquement à l'ordinateur ses Données<br>d'identification d'affichage étendues (Extended Display Identification Data

#### **Généralités**

Numéro de Modèle 3007WFP

#### **Ecran Plat**

Type d'écran Matrice active - LCD TFT Zone d'affichage préréglée :

Verticale 400.8 mm (15.78 pouces)

Dimensions de l'écran 30 Pouces (Taille de l'image visible 30-pouces) Horizontale 641.28 mm (25.25 pouces)

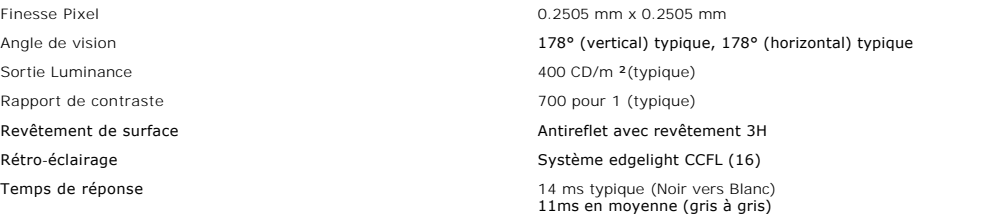

# **Résolution**

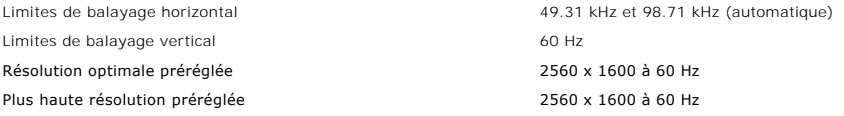

# **Modes d'Affichage Préréglés**

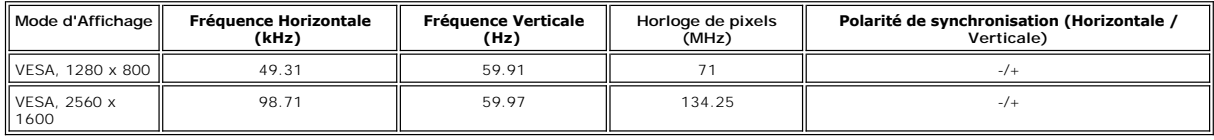

# **Spécifications Electriques**

Courant d'appel  $120V:30A$  (Max.) à  $0^{\circ}c$ 

Signaux d'entrée vidéo TMDS DVI-D Numérique (Dual Link), 600mV pour chaque ligne différentielle, polarité positive avec une impédance d'entrée avec Support HDCP à 100 ohms

Voltage d'entrée CA / fréquence / courant 100 à 240 VAC / 50/60 Hz + 3 Hz / 1.6A (Max.)

240V:60A (Max.) à  $0^{\circ}$ c

# **Caractéristiques Physiques**

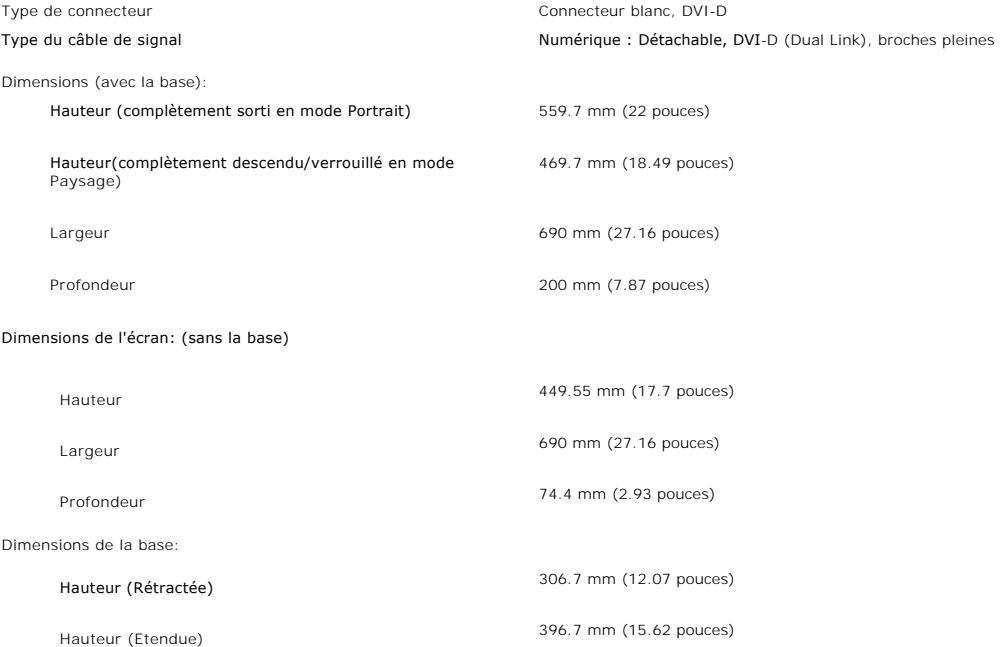

<span id="page-6-0"></span>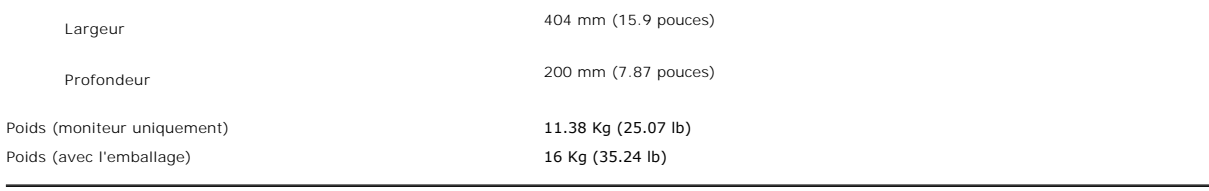

### **Conditions environnementales**

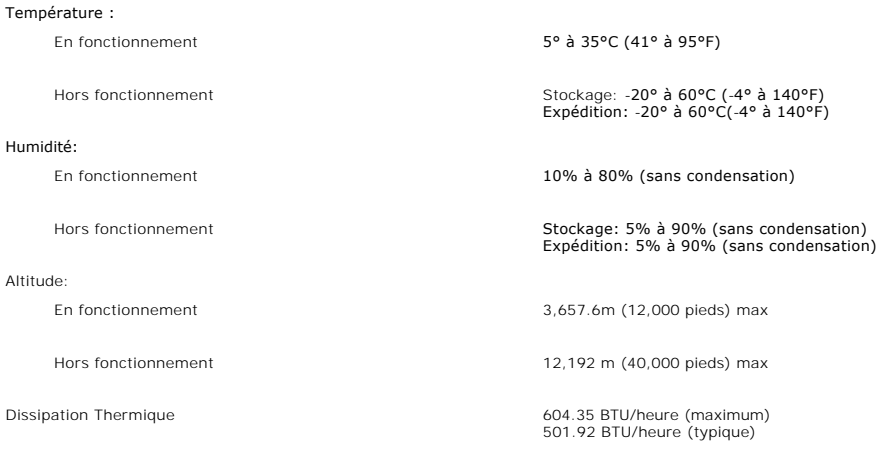

#### <span id="page-6-1"></span> **Spécifications de la Soundbar Dell (En Option)**

Réponse Fréquence Système 95 Hz à 20 kHz @ 10 dB en dessous du SPL moyen.

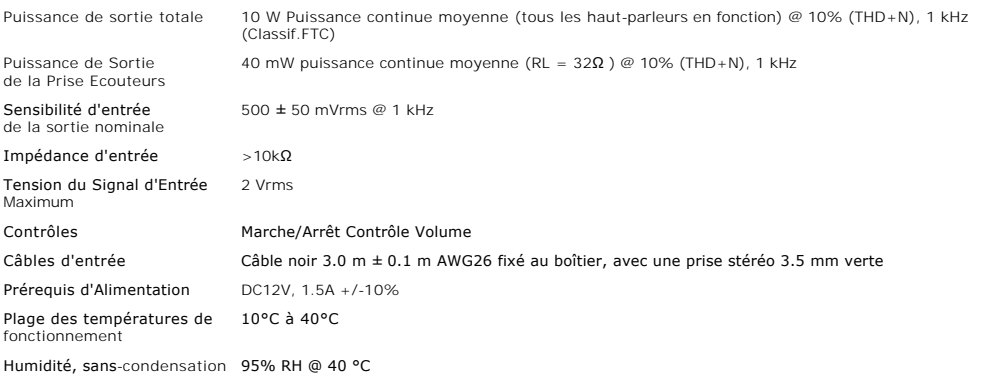

#### <span id="page-6-2"></span>**Entretien de Votre Ecran**

**MISE EN GARDE : Lisez et suivez les <b>[consignes de sécurité](file:///C:/data/systems/3007WFP/fr/appendx.htm#Safety%20Information)** avant de nettoyer le moniteur.

**MISE EN GARDE : Avant de nettoyer le moniteur, débranchez-le de la prise murale.**

- pour nettoyer votre écran antistatique, humidifiez légèrement un chiffon doux et propre avec de l'eau. Si possible, utilisez un tissu de nettoyage spécial (2016)<br>écran ou une solution adaptée au revêtement antistatique. Ne abrasifs ou des produits à base d'air comprimé. l Utilisez un chiffon légèrement humidifié et tiède pour nettoyer les parties en matière plastique. Evitez d'utiliser un détergent car certains peuvent laisser
- un film trouble sur les parties plastiques.<br>1 Si vous remarquez la présence de poudres blanches lors du déballage de votre moniteur, éliminez-les à l'aide d'un chiffon. Cette poudre blanche est
- 
- produite pendant le transport du moniteur.<br>1 Manipulez votre moniteur avec soin car les plastiques de couleur foncée peuvent se rayer et laisser des marques de rayures blanches plus facilement que les moniteurs de couleur claire.

#### <span id="page-8-0"></span>**Appendice Ecran Plat 3007WFP Dell™**

- **O** [MISE EN GARDE : Consignes de Sécurité](#page-8-1)
- **O** [Informations d'Identification FCC](#page-9-1)
- **O** [Contacter Dell](#page-9-2)
- [Guide de Configuration de Votre Moniteur](#page-21-1)

# <span id="page-8-1"></span>**MISE EN GARDE : Consignes de Sécurité**

MISE EN GARDE : L'utilisation de contrôles, les réglages ou les procédures autres que ceux spécifiés dans la présente documentation risquent de<br>vous exposer à des chocs, des électrocutions et/ou des dangers mécaniques.

Veuillez lire et suivre les présentes instructions lorsque vous connectez et utilisez votre moniteur d'ordinateur :

- l Afin d'éviter d'endommager votre ordinateur, vérifiez que le sélecteur de tension de l'unité d'alimentation électrique correspond bien au courant alternatif (CA) disponible là où vous êtes :
	- 0 115 volts (V)/60 hertz (Hz) dans la plupart des pays d'Amérique du Nord et du Sud et dans certaines pays d'Extrême-Orient tels que le Japon, la<br>Corée du Sud (également 220 volts (V)/60 hertz (Hz)) et Taiwan.
	- o 230 volts (V)/50 hertz (Hz) dans la plupart des pays d'Europe, du Moyen-Orient et d'Extrême-Orient.
- 1 Assurez-vous toujours que les caractéristiques électriques de votre moniteur correspondent bien à celles de l'alimentation CA disponible là où vous vous trouvez.

**REMARQUE**: Ce moniteur n'a pas besoin et ne dispose pas de sélecteur de tension pour régler la tension d'entrée CA. Il acceptera automatiquement toute<br>tension d'entrée CA dans les limites définies dans la section "Spécifi

- l Ne pas stocker ni utiliser le moniteur dans des endroits où il risquerait d'être exposé à de la chaleur, à la lumière directe du soleil ou à un froid extrême.
- l Evitez de déplacer le moniteur entre endroits possédant des températures très différentes.
- l Ne pas soumettre le moniteur à des vibrations importantes ou à de forts impacts. Par exemple, ne pas placer le moniteur dans un coffre de voiture.
- l Ne pas stocker ou utiliser le moniteur dans des endroits très humides ou très poussiéreux.
- l Ne pas laisser d'eau ou d'autres liquides couleur sur ou dans le moniteur.
- l Conservez le moniteur à écran plat à une température d'intérieur. Tout froid ou chaud excessif risquerait d'endommager les cristaux liquides de l'écran.
- l Ne jamais insérer aucune objet métallique dans les ouvertures du moniteur. Vous vous exposeriez sinon à un risque d'électrocution.
- l Pour éviter tout risque d'électrocution, ne jamais toucher l'intérieur du moniteur. Seul un technicien qualité doit ouvrir le boîtier du moniteur.
- ⊥ Ne jamais utiliser le moniteur si le cordon d'alimentation a été endommagé. Vérifiez que rien ne repose sur les câbles de votre ordinateur et que les<br>câbles ne sont pas situés dans un endroit où l'on risquerait de march
- l Veuillez bien à saisir la fiche, et non le câble, lorsque vous débranchez le moniteur d'une prise électrique.
- ⊥ Les ouvertures pratiquées dans le cabinet du moniteur sont destinées à sa ventilation. Afin d'éviter toute surchauffe, ces ouvertures ne doivent pas<br>être bloquées ni couvertes. Evitez d'utiliser le moniteur sur un lit, orifices de ventilation qui se trouvent sur la base du cabinet. Si vous placez le moniteur dans une étagère ou un autre espace fermé, veillez à bien fournir la ventilation et la circulation d'air adéquates.
- l Placez votre moniteur dans un endroit peu humide et peu poussiéreux. Evitez des endroits tels qu'une cave humide ou un passage poussiéreux.
- l Ne pas exposer le moniteur à la pluie, ne pas l'utiliser à proximité d'eau (dans une cuisine, près d'une piscine, etc.). Si le moniteur est mouillé accidentellement, veuillez le débrancher et prendre immédiatement contact avec un distributeur agréé. Vous pouvez nettoyer le moniteur avec un chiffon humide lorsque nécessaire, en prenant bien soin de débrancher d'abord le moniteur.
- l Placez le moniteur sur une surace solide et traitez-le de façon attentive. L'écran est en verre et risque d'être endommagé en cas de chute ou de choc violent.
- l Placez votre moniteur près d'une prise électrique facilement accessible.
- l Si votre moniteur ne fonctionne pas normalement en particulier s'il émet des sons ou des odeurs inhabituels débranchez-le immédiatement et prenez contact avec un revendeur ou un centre de réparation agréé.
- l Ne tentez pas de démonter le capot arrière, car vous vous exposeriez à un risque d'électrocution. Le capot arrière ne doit être démonté que par un technicien de maintenance qualifié.
- l Les hautes températures risquent de causer des problèmes. Ne pas utiliser votre moniteur sous la lumière directe du soleil et conservez-le hors de portée des appareils de cuaffage, cuisinières, cheminées et autres sources de chaleur.
- l Débranchez le moniteur s'il doit rester inutilisé pendant une période prolongée.
- l Débranchez votre moniteur de la source d'alimentation électrique avant toute réparation.
- l LA OU LES LAMPES CONTENUES DANS CE PRODUIT CONTIENNENT DU MERCURE ET DOIVENT ETRE RECYCLEES OU MISES AU REBUT DANS LE RESPECT DES LOIS LOCALES, D'ETAT OU FEDERALES. POUR DE PLUS AMPLES INFORMATIONS, ALLEZ SUR <u>WWW.DELL.COM/HG</u> OU BIEN PRENEZ CONTACT AVEC<br>L'ALLIANCE DES INDUSTRIES DE L'ELECTRONIQUE A <u>WWW.EIAE.ORG</u>.

# <span id="page-9-1"></span><span id="page-9-0"></span>**Informations d'Identification FCC**

L'information suivante est fournie sur le ou les appareils couverts dans ce document en conformité avec les règlements de la FCC:

l Nom du Produit: Ecran plat l Numéro de Modèle : 3007WFPt l Nom de la société: Dell Inc.

Dell Inc. One Dell Way Round Rock, Texas 78682 USA 512-338-4400

#### <span id="page-9-2"></span>**Contacter Dell**

Pour contacter Dell de façon électronique, vous pouvez accéder aux sites web suivants :

- l **www.dell.com**
- l **support.dell.com** (support)

Pour les adresses web spécifiques à votre Pays, trouvez la bonne section dans le tableau ci-dessous.

K∕ REMARQUE:Avant de contacter Dell pour enregistrer un appel au sujet du moniteur 3007WFP, assurez-vous que vous avez le numéro de service à<br>disposition. Le numéro de service peut être trouvé dans la section « Au sujet d

**REMARQUE:**Les numéros gratuits doivent être utilisés depuis le pays dans lequel ils apparaissent.

L≌ REMARQUE: Dans certains pays, une assistance technique spécifiquement destinée aux ordinateurs Dell Inspiron XPS™ est proposée à un numéro<br>de téléphone différent pour les pays concernés. Si vous ne voyez pas de numéro

Lorsque vous avez besoin de contacter Dell, utilisez les adresses électroniques, les numéros de téléphone et les codes fournis dans le tableau suivant. Si vous avez besoin d'aide pour trouver quel code utiliser, contactez un opérateur local ou international.

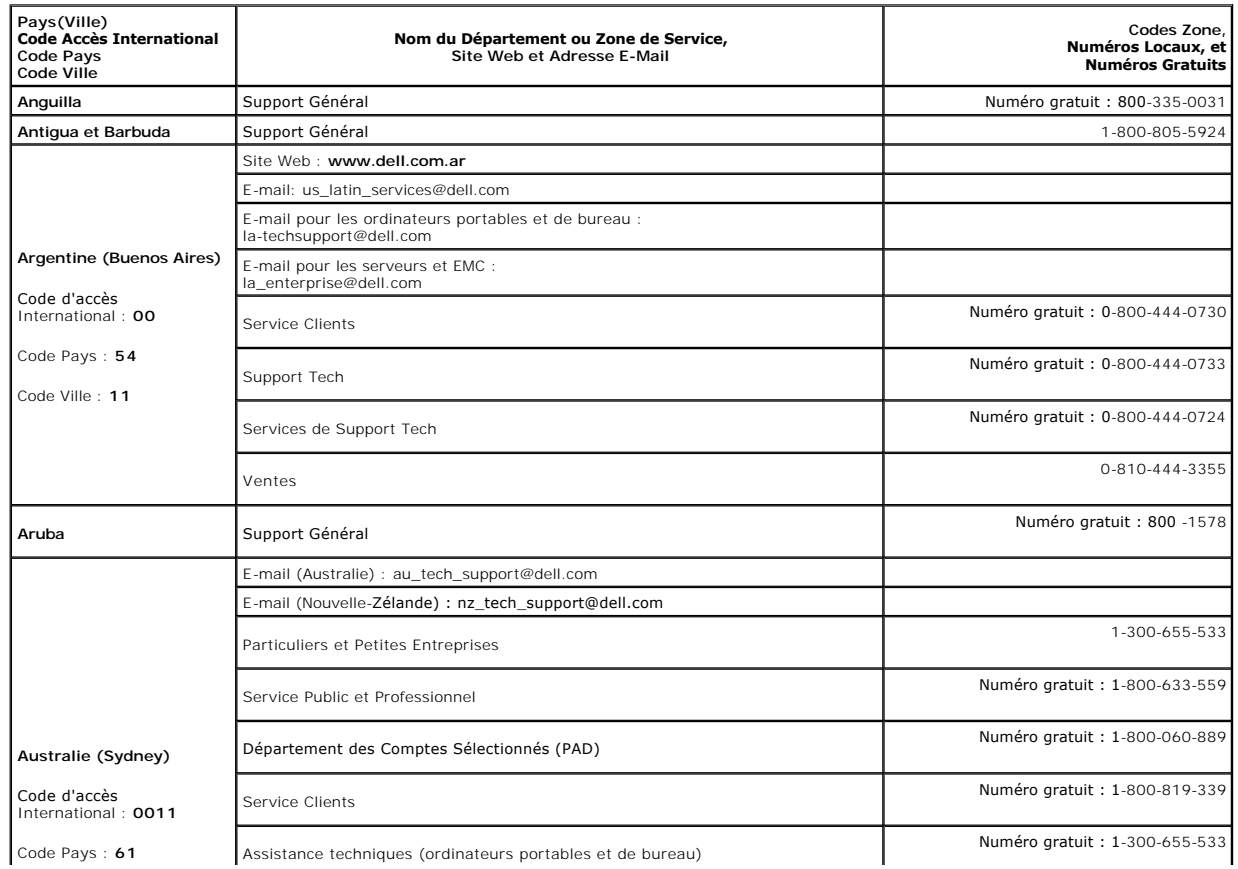

Assistance techniques (ordinateurs por

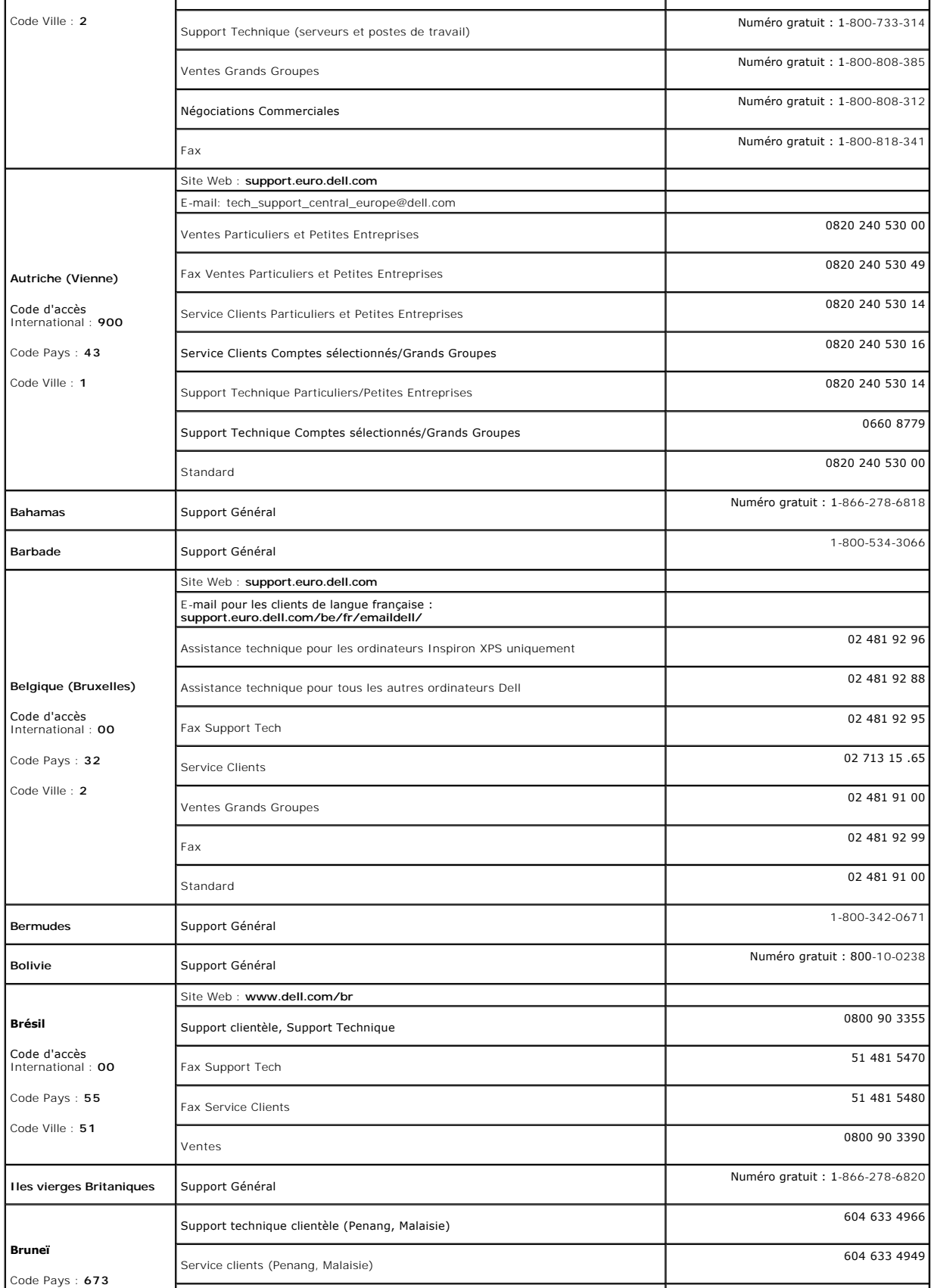

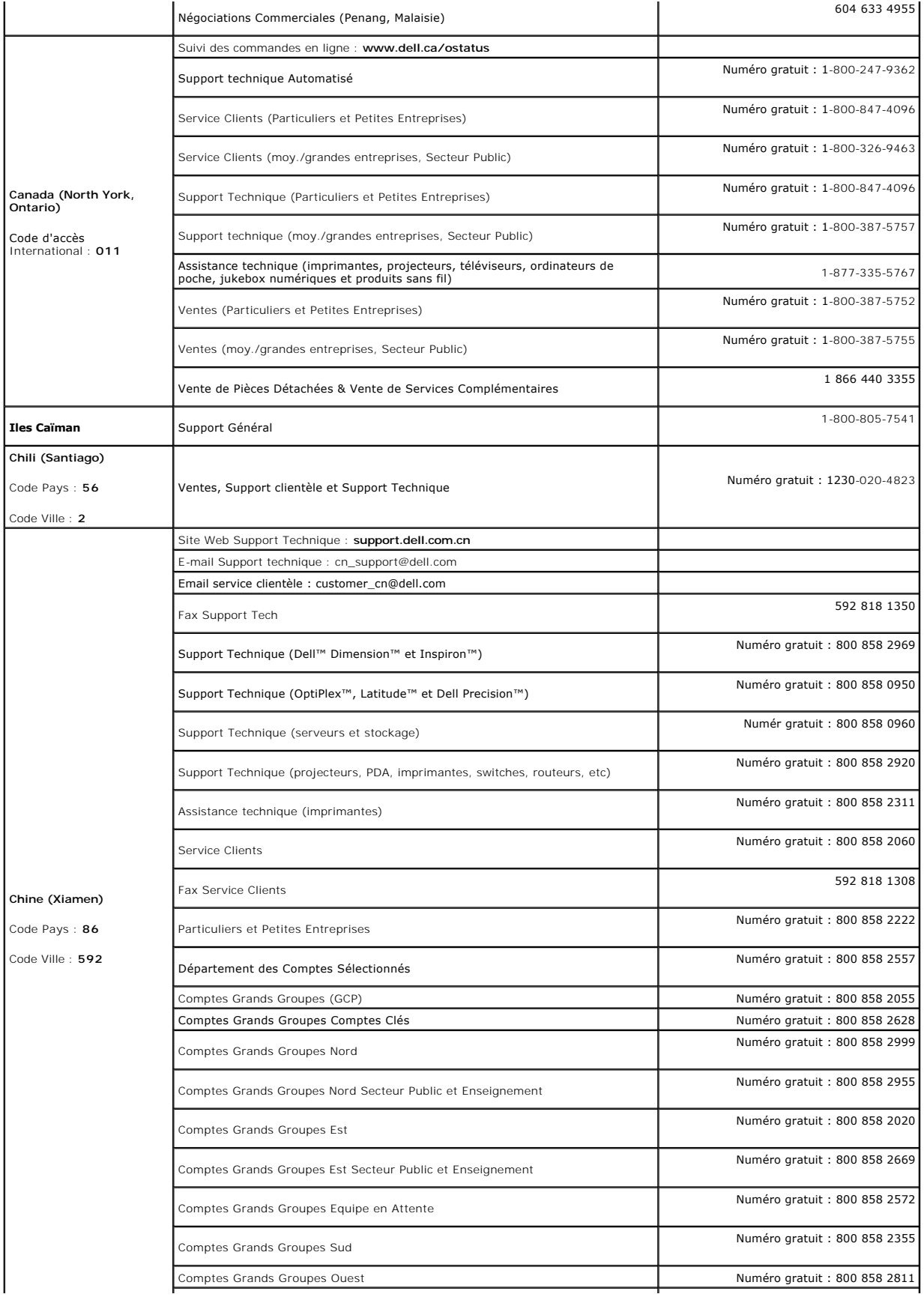

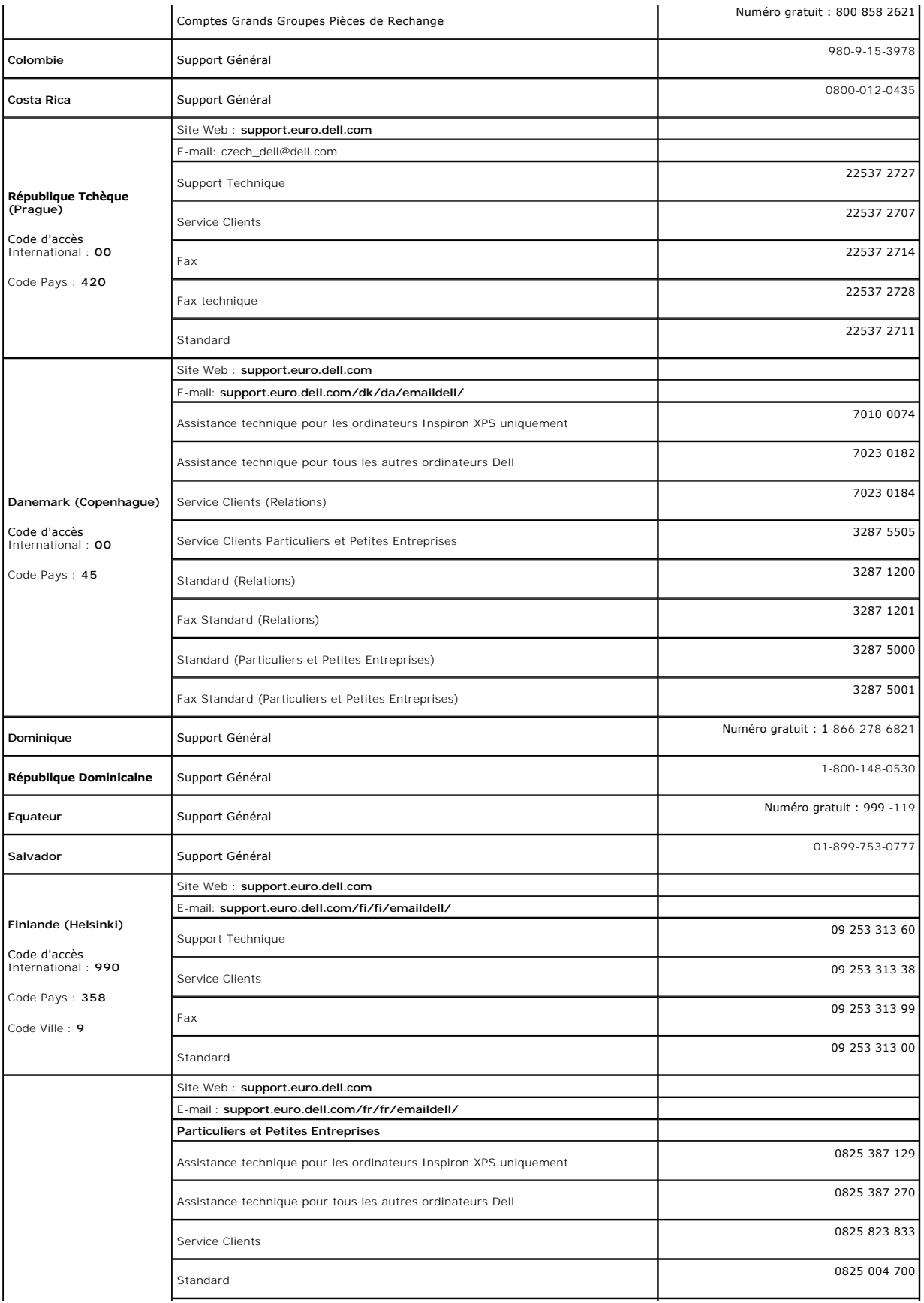

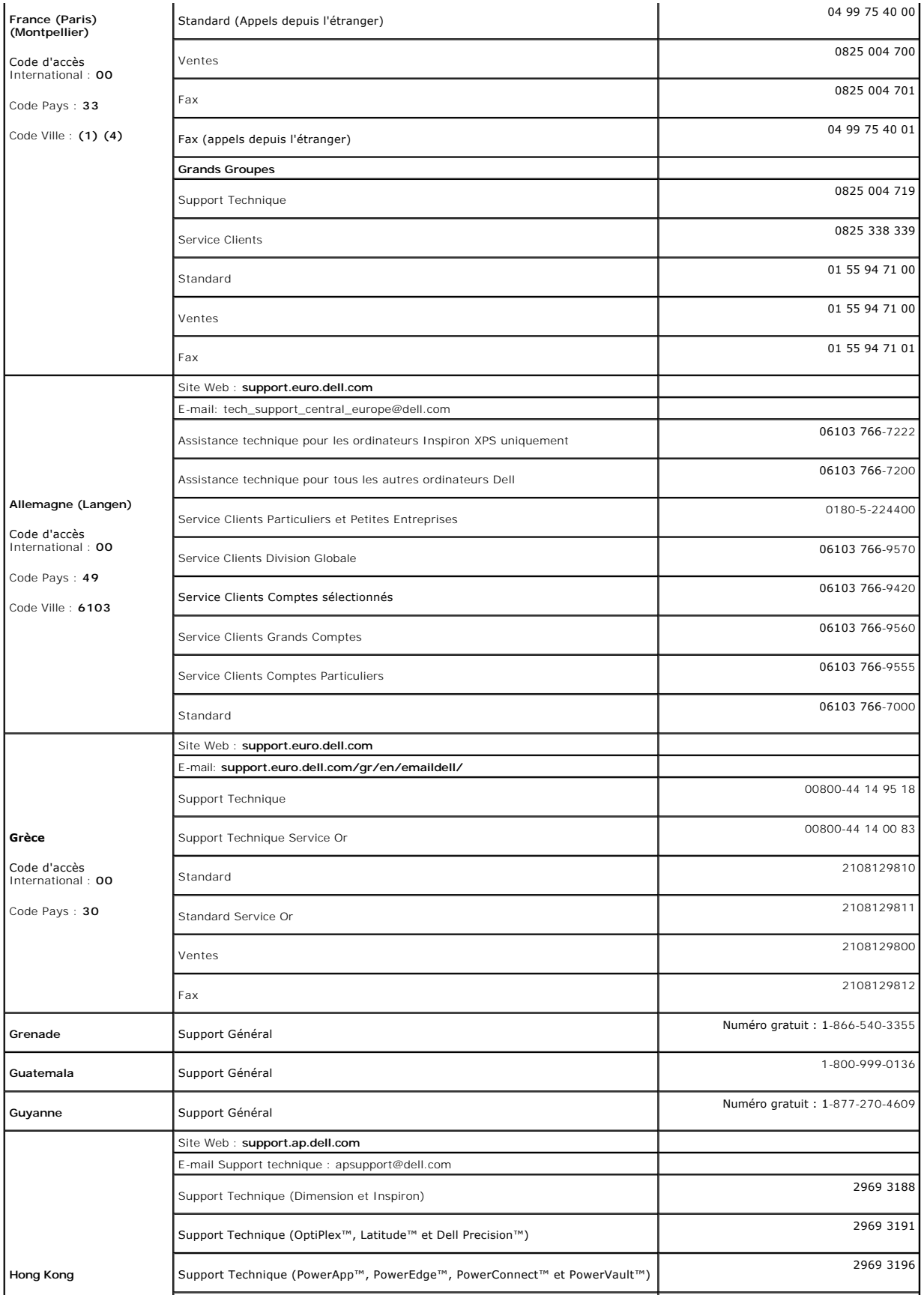

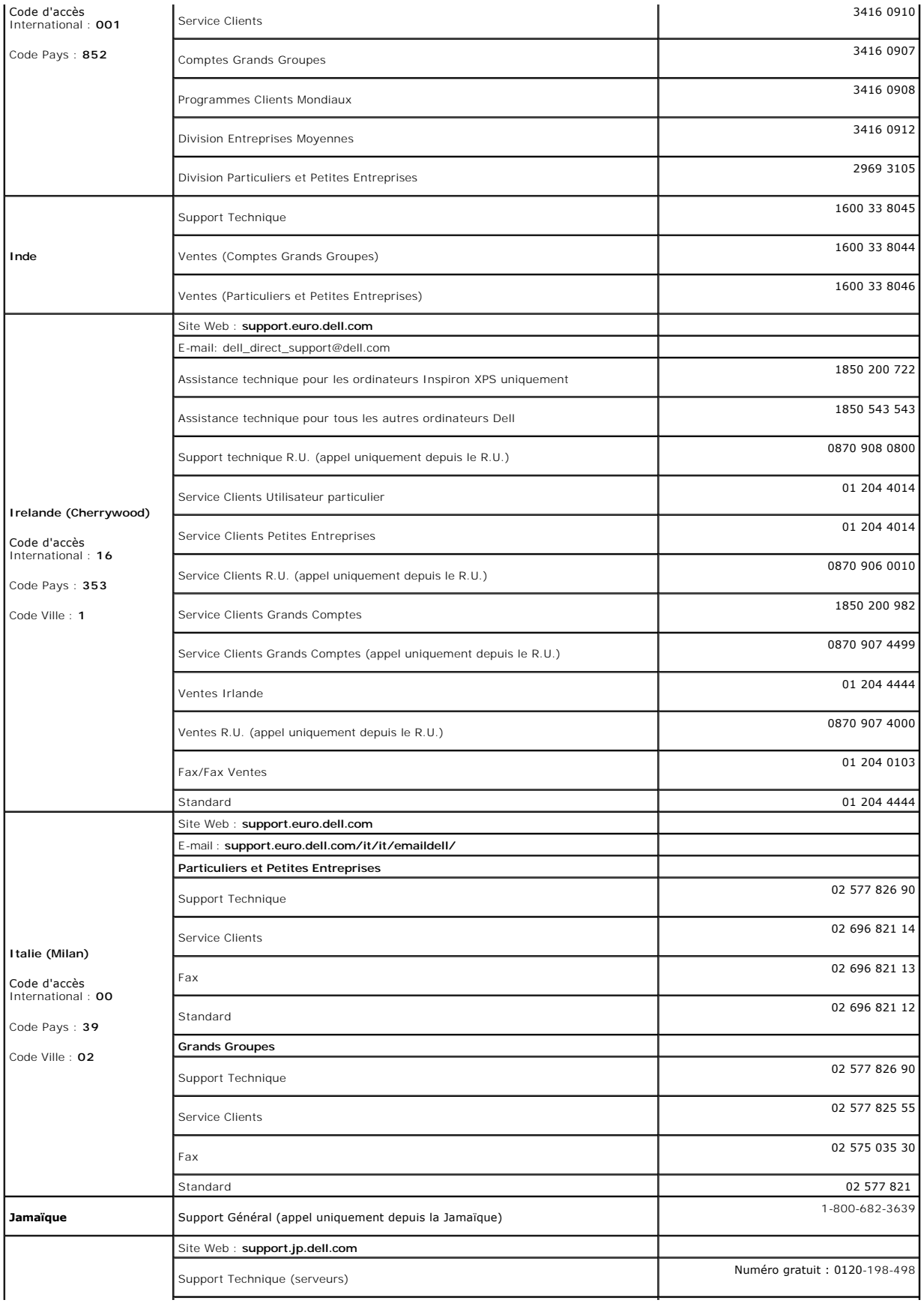

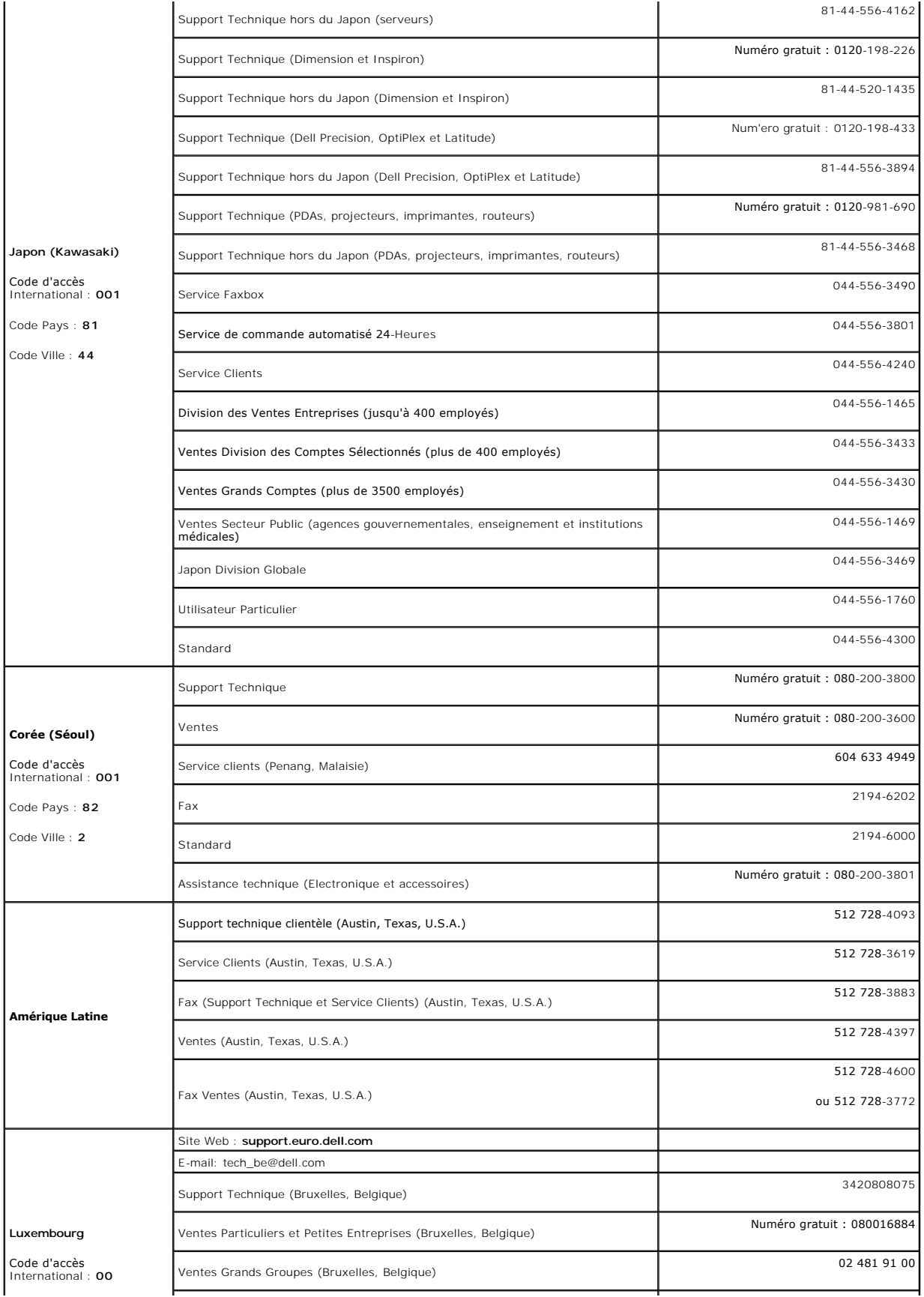

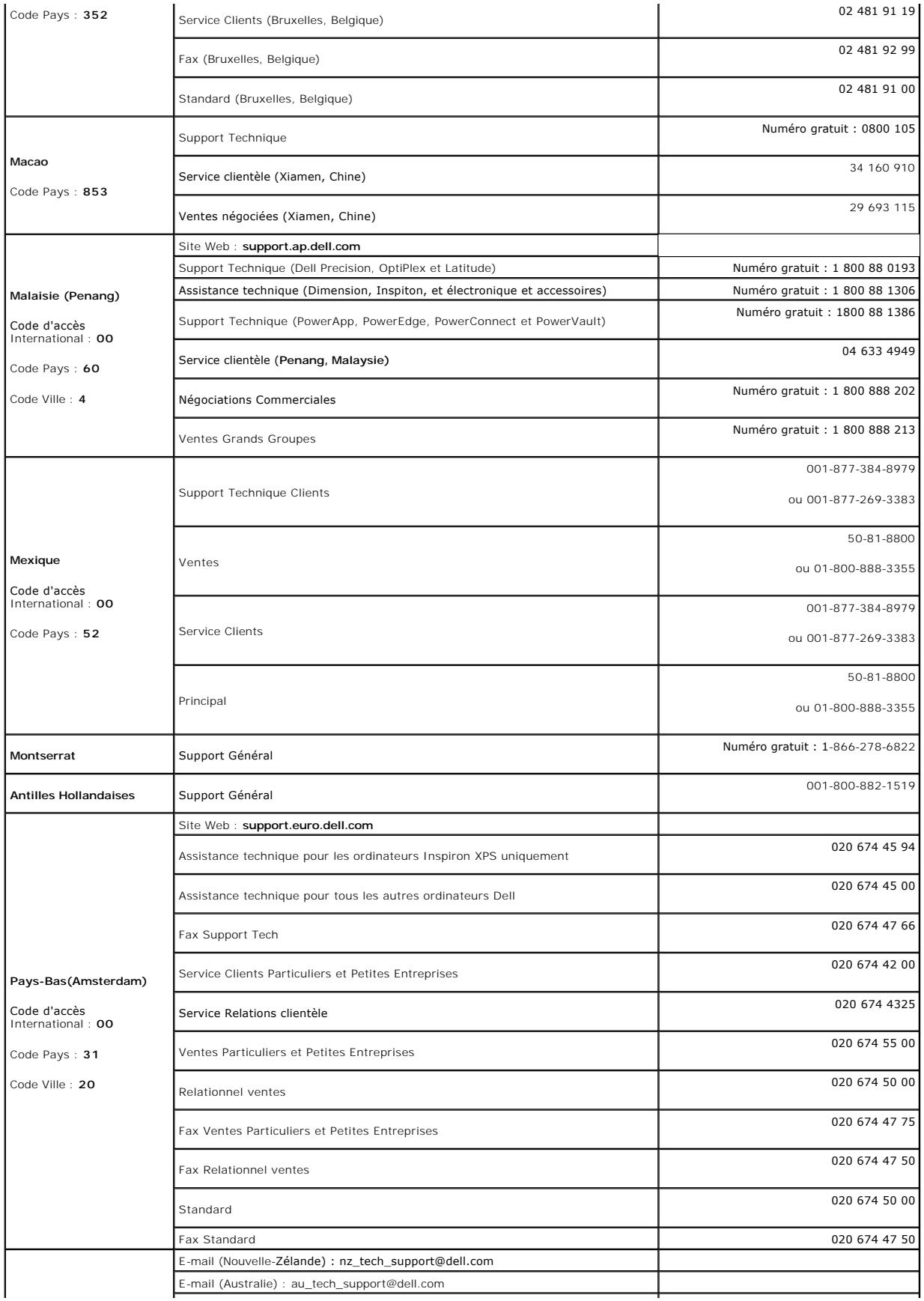

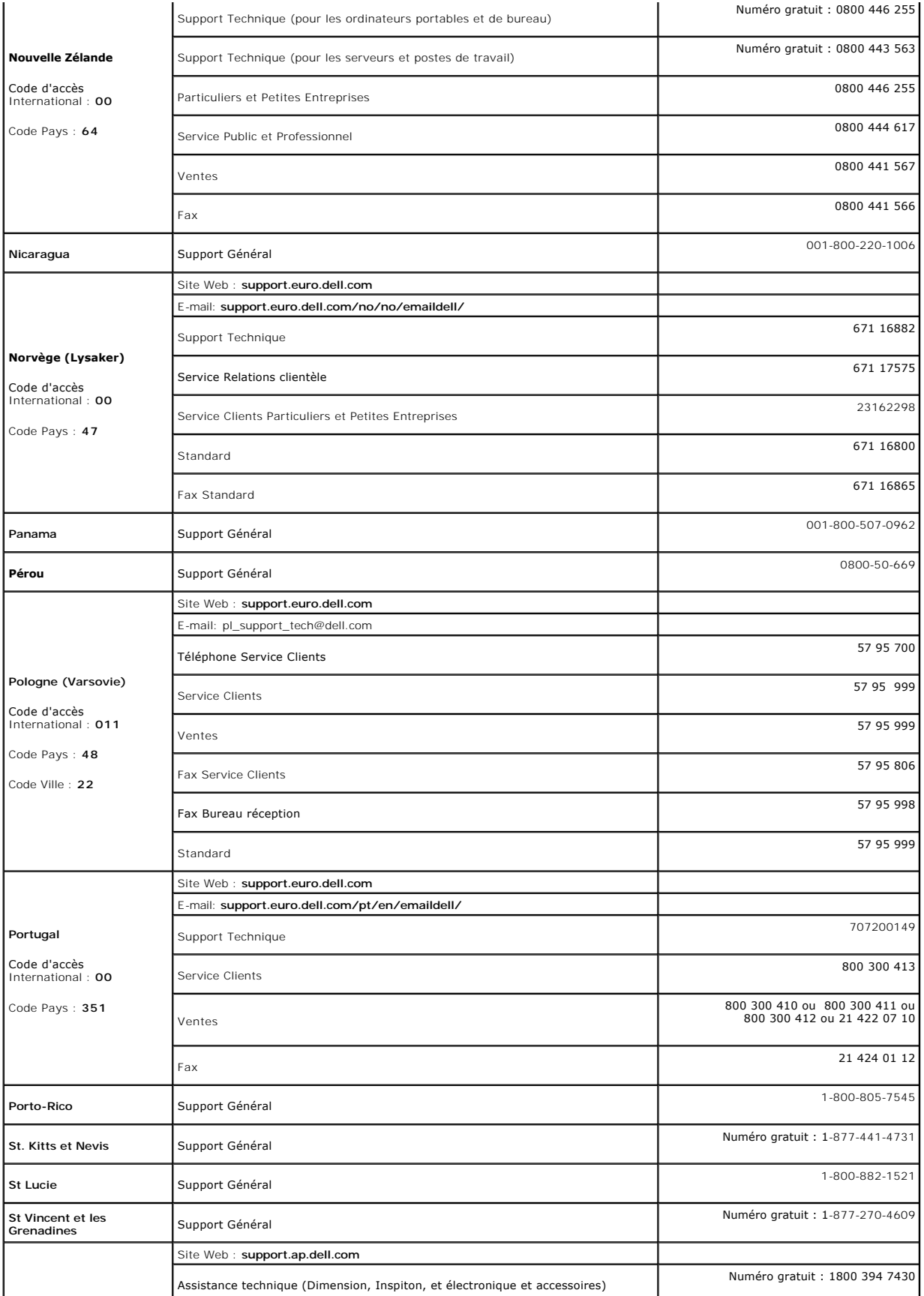

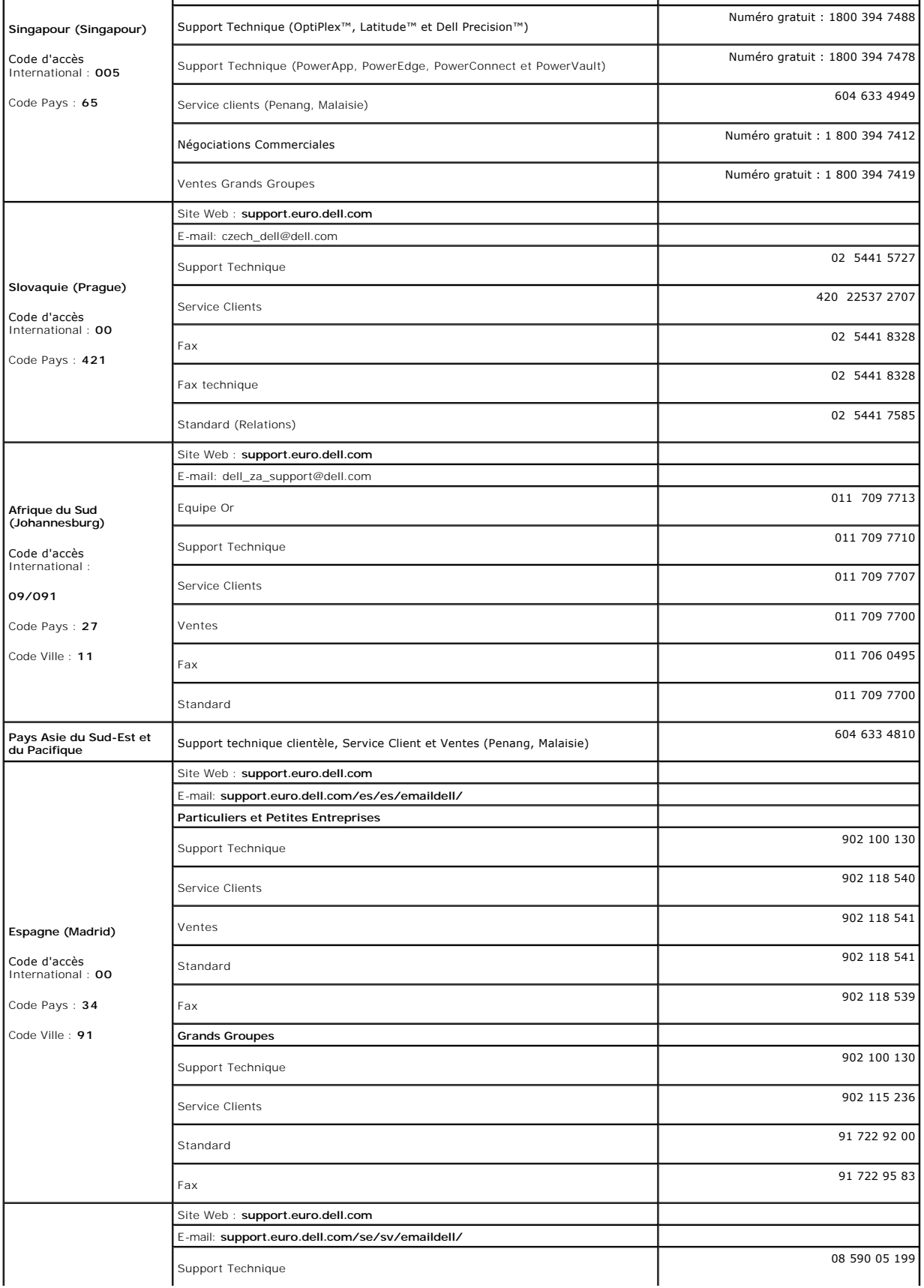

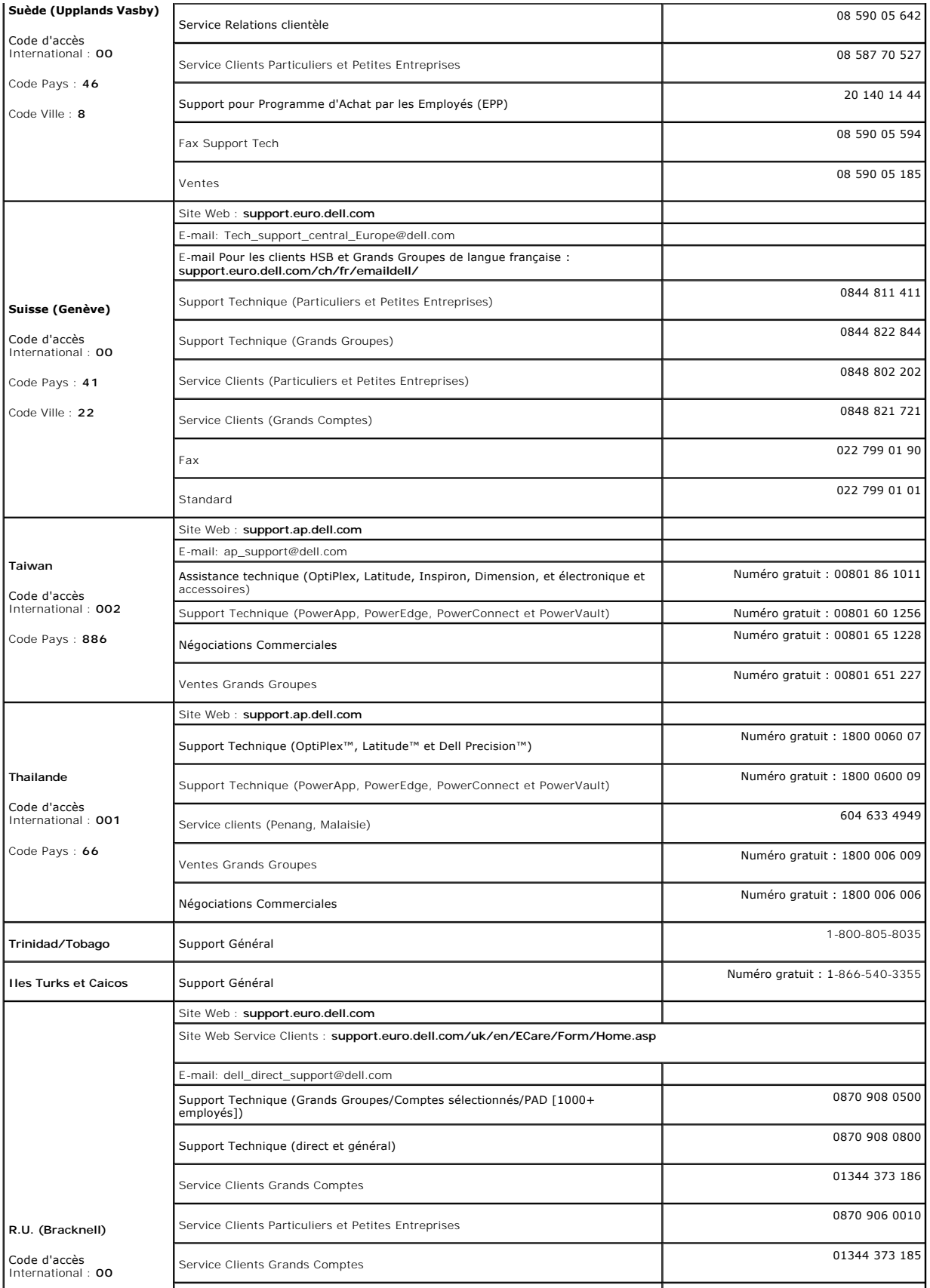

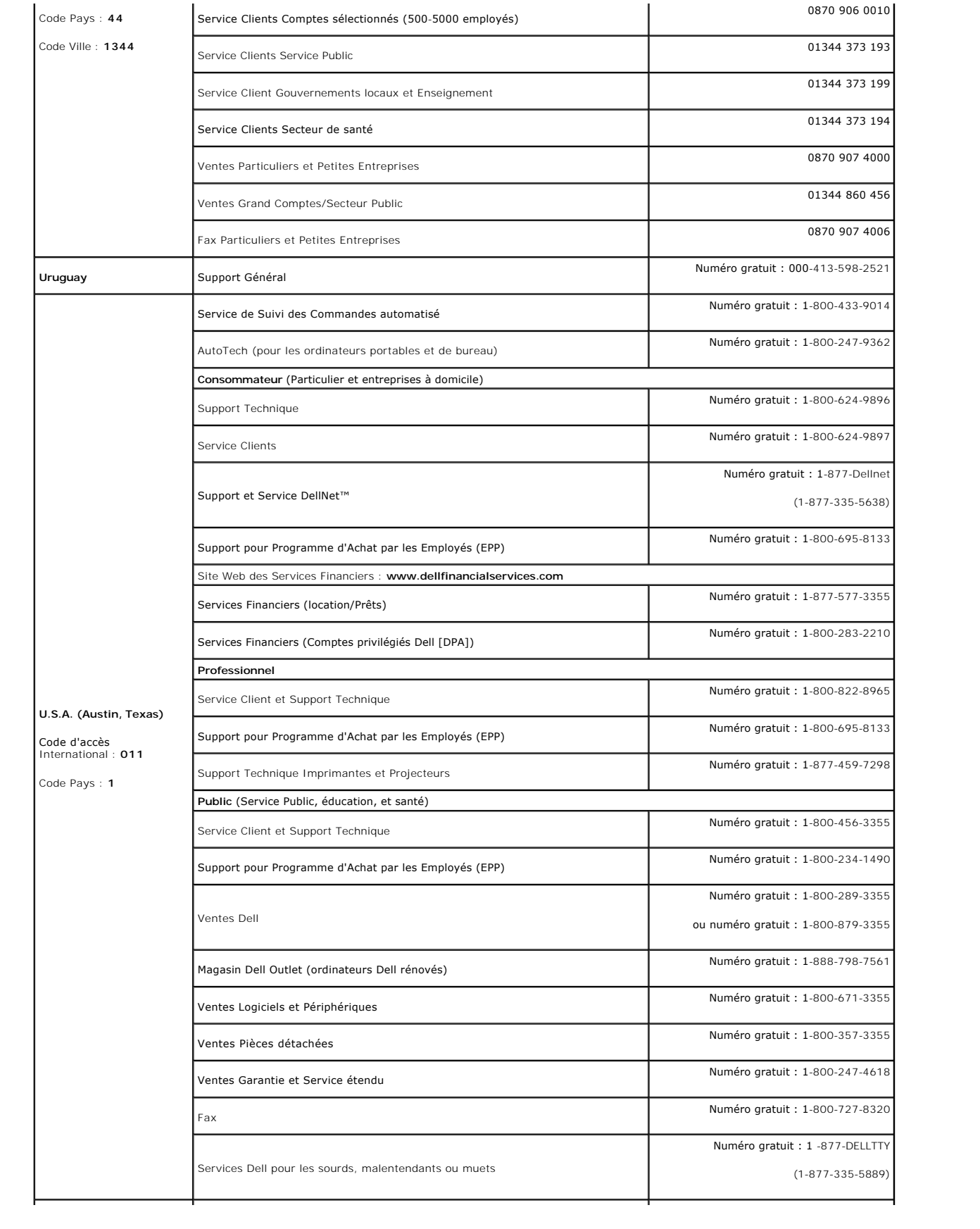

<span id="page-21-0"></span>![](_page_21_Picture_79.jpeg)

#### <span id="page-21-1"></span>**Guide de Configuration de Votre Moniteur**

Pour visualiser des fichiers PDF (fichiers avec une extension **.pdf**), cliquez sur le titre du document. Pour enregistrer les fichiers PDF (fichiers avec une<br>extension **.pdf**) sur votre disque dur, cliquez sur **Enregistrer** 

*[Guide de configuration](file:///C:/data/systems/3007WFP/qsg_ew.pdf)* **(.pdf )** (Environ 14 MB)

**REMARQUE:** Les fichiers PDF nécessitent Adobe® Acrobat® Reader®, qui peut être téléchargé sur le site Web Adobe.<br>Pour consulter un fichier PDF, lancez Acrobat Reader. Ensuite, cliquez sur **Fichier(File)→ Ouvrir(Open) e**t

#### <span id="page-22-0"></span>[Retour à la Table des Matières](file:///C:/data/systems/3007WFP/fr/index.htm)

#### **Installer Votre Ecran Ecran Plat 3007WFP Dell™**

- **[Connecter Votre Ecran](#page-22-1)**
- **[Installer l'utilitaire \(Système d'Exploitation Microsoft](#page-22-2)®Windows®)**
- [Utiliser les boutons du Panneau Avant](#page-23-1)
- [Utiliser l'OSD](#page-23-2)
- **[Utiliser la SoundBar Dell \(En Option\)](#page-24-1)**

#### <span id="page-22-1"></span>**Connecter Votre Ecran**

**MISE EN GARDE : Avant de débuter quelque procédure que ce soit de cette section, suivez les [consignes de sécurité](file:///C:/data/systems/3007WFP/fr/appendx.htm#Safety%20Information).**

![](_page_22_Figure_9.jpeg)

- **1.** Eteignez votre ordinateur et débranchez son câble d'alimentation.
- **2.** Connectez l'extrémité blanche du connecteur du câble DVI relié au moniteur sur les connecteurs de l'ordinateur.
- 3. Connectez le câble USB livré avec votre moniteur sur l'ordinateur et le connecteur USB flux montant sur le moniteur. Une fois le câble connecté à l'ordinateu au moniteur, vous pouvez utiliser les connecteurs USB (flux descendant) sur le moniteur.
- **4.** Connectez n'importe quel périphérique USB.
- **5.** Connectez le câble d'alimentation.
- **6.** Allumez votre écran et votre ordinateur. Si vous ne voyez toujours pas d'image, consultez la section Dépannage de Votre Ecran. [Dépannage](file:///C:/data/systems/3007WFP/fr/solve.htm#General%20Problems).

Remarque: Un motif défilant en Blanc, Noir, Rouge, Vert et Bleu s'affichera en plein écran si le câble DVI n'est pas connecté. Ce motif de test automa **s'affichera continuellement si le moniteur détecte que le câble DVI reliant le moniteur et l'ordinateur n'est pas connecté.**

# <span id="page-22-2"></span>**Installer l'utilitaire (Système d'Exploitation Microsoft®Windows®)**

Le Ianceur d'utilitaires **setup.exe f**ourni sur le CD permet l'installation des utilitaires sur l'ordinateur. Cette fonction interroge le moniteur sur le paramètre de<br>Iuminosité et affiche la barre de réglage sur l'écran.

- **1.** Insérez le CD dans le lecteur de CD-ROM.
- **2.** Ouvrez le dossier **Drivers[Pilotes]** et double-cliquez sur **setup.exe**.
- **Assurez-vous que le câble USB est connecté entre le moniteur et l'ordinateur.**
- **3.** L'assistant d'installation lancera l'utilitaire. Cliquez sur Next[Suivant] pour continuer.
- **4.** Sélectionnez **Accept the license agreement[Accepter l'accord de licence]** et cliquez sur **Next[Suivant]**.
- **5.** Cliquez sur **Install[Installer]** pour terminer l'installation. Une fois l'installation terminée, cliquez sur **Finish[Terminer]**.

Vous êtes maintenant prêt à voir la barre de réglage en réglant la luminosité du moniteur.

<span id="page-23-0"></span>![](_page_23_Picture_90.jpeg)

# <span id="page-23-1"></span>**Utiliser les boutons du Panneau Avant**

Utilisez les boutons sur le panneau frontal du moniteur pour régler les paramètres de l'image.

![](_page_23_Figure_3.jpeg)

# <span id="page-23-2"></span>**Utiliser le Menu OSD**

**REMARQUE: Si vous effectuez un réglage, le moniteur enregistre automatiquement les paramétrages effectués.**

**1.** Appuyez sur - ou + pour afficher le Menu TV (OSD).

**2.** Appuyez sur les boutons - et + pour sélectionner le paramètre voulu.

![](_page_23_Picture_91.jpeg)

**REMARQUE: OSD generate from PC application F/W through the upstream port of USB to make sure the USB cable connect well.** 

<span id="page-24-0"></span>![](_page_24_Picture_0.jpeg)

# <span id="page-24-1"></span>**Utiliser la SoundBar Dell (En Option)**

La SoundBar Dell est un ensemble de quatre haut-p**arleurs, deux canaux qui peut être fixée sur votre moniteur. On trouve sur la Soundbar : Une molette de<br>contrôle du volume et un contrôle marche/arrêt pour ajuster le nivea** 

![](_page_24_Picture_3.jpeg)

- **1.** Mécanisme de fixation
- **2.** Contrôle Volume/Alimentation
- **3.**  Témoin d'alimentation
- **4.** Connecteurs Casque

#### **Fixation de la Sounbar au Moniteur**

![](_page_24_Picture_9.jpeg)

**AVERTISSEMENT: Ne pas utiliser le connecteur d'alimentation de la Soundbar avec un autre périphérique.**

- **1.** Fixez la Soundbar en alignant les deux fentes de la Soundbar avec les deux crochets situés en bas du moniteur.
- **2.** Faites glisser la Soundbar vers la gauche jusqu'à ce qu'elle se mette en place.
- **3.**  Branchez le cordon d'alimentation de la Soundbar sur le connecteur situé à l'arrière du moniteur.
- **4.** Insérez la fiche verte stéréo de la Soundbar dans le connecteur sortie audio de votre ordinateur.

# <span id="page-25-0"></span>**Résoudre les Problèmes**

**Ecran Plat 3007WFP Dell™**

- **[Problèmes Généraux](#page-25-1)**
- [Problèmes Spécifiques au Produit](#page-25-2)
- **[Problèmes liés à l'USB](#page-26-1)**
- [Dépannage de Votre Soundbar](#page-26-2)

**MISE EN GARDE : Avant de débuter l'une des procédures de cette section, suivez les [consignes de sécurité](file:///C:/data/systems/3007WFP/fr/appendx.htm#Safety%20Information).**

# <span id="page-25-1"></span>**Problèmes Généraux**

Le tableau suivant contient les informations générales relatives aux problèmes courants de l'écran que vous pouvez rencontrer.

![](_page_25_Picture_334.jpeg)

# <span id="page-25-2"></span>**Problèmes Spécifiques au Produit**

![](_page_25_Picture_335.jpeg)

<span id="page-26-0"></span>![](_page_26_Picture_404.jpeg)

H

# <span id="page-26-1"></span>**Problèmes liés à l'USB**

![](_page_26_Picture_405.jpeg)

# <span id="page-26-2"></span>**Dépannage de Votre Soundbar**

![](_page_26_Picture_406.jpeg)

# <span id="page-28-0"></span>**Utiliser la Base Réglable de Votre Ecran**

**Ecran Plat 3007WFP Dell™**

- O [Organiser Vos Câbles](#page-28-1)
- [Utiliser les fonctions d'Inclinaison, de Rotation et l'Extension Verticale](#page-28-2)

<span id="page-28-1"></span>![](_page_28_Picture_5.jpeg)

Après avoir branché tous les câbles nécessaires sur votre écran et votre ordinateur, (Voir <u>[Connecter Votre Ecran](file:///C:/data/systems/3007WFP/fr/setup.htm#Connecting%20Your%20Monitor)</u> pour réaliser le raccordement des câbles),<br>utilisez la gaine de câbles pour aménager soigneusement tous les

#### <span id="page-28-2"></span>**Utiliser les fonctions d'Inclinaison, de Rotation et l'Extension Verticale**

Régler Votre Ecran à l'aide des fonctions d'Inclinaison, de Rotation et de l'Extension Verticale Vous pouvez régler votre écran pour qu'il s'adapte au mieux à vos besoins de vision.

![](_page_28_Picture_9.jpeg)

Vous pouvez régler verticalement la base, jusqu'à 90 mm (3.54 pouces) avec le bouton verrouillage/libération de la base. Pressez le bouton<br>verrouillage/libération de la base situé à l'arrière de l'écran puis soulevez ou ba

**REMARQUE: Avant de déplacer l'écran dans un autre endroit, verrouillez la base en abaissant l'écran jusqu'à ce qu'il s'enclenche en position.**